## ZR4S

# OBD2 Code Reader

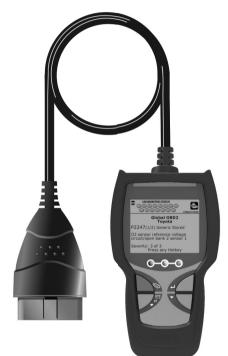

## OWNER'S MANUAL

Professional Diagnostics for the Master Technician

0

0

## TABLE OF CONTENTS

| SAFETY PRECAUTIONS                      |    |
|-----------------------------------------|----|
| IMPORTANT SAFETY INFORMATION            | 1  |
| SCAN TOOL CONTROLS                      |    |
| CONTROLS AND INDICATORS                 | 2  |
| DISPLAY FUNCTIONS                       | 3  |
| INITIAL ADJUSTMENTS                     | 5  |
| USING THE SCAN TOOL                     |    |
| CODE RETRIEVAL PROCEDURE                | 6  |
| ERASING DIAGNOSTIC TROUBLE CODES (DTCs) | 10 |
| ABOUT REPAIRSOLUTIONS 2®                | 11 |
| CONNECTING BLUETOOTH / WIFI             | 12 |
| ADDITIONAL FUNCTIONS                    |    |
| VIEWING VEHICLE INFORMATION             | 14 |
| EVAP TEST                               | 16 |
| VIEWING MONITOR ICON DESCRIPTIONS       | 16 |
| VIEWING LED DEFINITIONS                 | 17 |
| SELECTING DISPLAY LANGUAGE              | 17 |
| ADJUSTING DISPLAY BRIGHTNESS            | 17 |
| ENABLING/DISABLING AUDIBLE TONE         | 18 |
| ENABLING/DISABLING NAVIGATIONAL FOOTERS | 18 |
| VIEWING HOTKEY LEGEND                   | 18 |
| SETTING UNIT OF MEASUREMENT             | 19 |
| WARRANTY AND SERVICING                  |    |
| LIMITED 90 DAY WARRANTY                 | 21 |
| SERVICE PROCEDURES                      | 21 |

#### **IMPORTANT SAFETY INFORMATION**

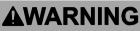

Read all safety warnings and all instructions.

Failure to follow the warnings and instructions may result in electric shock, fire and/or serious injury.

Save all warnings and instructions for future reference.

- 1. Operating a vehicle indoors CAN KILL YOU IN MINUTES. Engine exhaust contains carbon monoxide. This is a poison you cannot see or smell. NEVER operate vehicle inside a home or garage, EVEN IF doors and windows are open. Only use OUTSIDE and far away from windows, doors, and vents.
- People with pacemakers should consult their physician(s) before use. Electromagnetic fields in close proximity to heart pacemaker could cause pacemaker interference or pacemaker failure. Caution is necessary when near coil, spark plug cables, or distributor of running engine. Engine should be off during distributor adjustment.
- **3.** Keep clothing, hair, hands, tools, test equipment, etc. away from all moving or hot engine parts.
- Put the transmission in PARK (for automatic transmission) or NEUTRAL (for manual transmission) and make sure the parking brake is engaged.
- 5. Put blocks in front of and behind the drive wheels.
- 6. Read vehicle service manual before inspecting, maintaining, or repairing a vehicle.
- 7. Wear ANSI-approved safety goggles.
- 8. Never leave the vehicle unattended while running tests.
- 9. Keep a fire extinguisher suitable for gasoline/chemical/electrical fires nearby.
- **10.** Don't connect or disconnect any test equipment while the ignition is on or the engine is running.
- **11.** This product is not a toy. Keep it out of reach of children.
- 12. Keep the Scan Tool dry, clean, free from oil, water or grease. Use a mild detergent on a clean cloth to clean the outside of the Scan Tool, when necessary.
- **13.** The warnings, precautions, and instructions discussed in this instruction manual cannot cover all possible conditions and situations that may occur. It must be understood by the operator that common sense and caution are factors which cannot be built into this product, but must be supplied by the operator.

# SAVE THESE INSTRUCTIONS.

## **CONTROLS AND INDICATORS**

#### CONTROLS AND INDICATORS

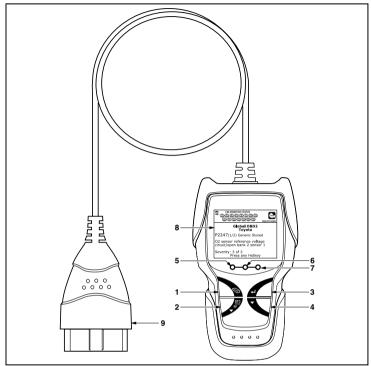

Figure 1. Controls and Indicators

See Figure 1 for the locations of items 1 through 9, below.

- ERASE button Erases Diagnostic Trouble Codes (DTCs) and "Freeze Frame" data from your vehicle's computer, and resets Monitor status.
- 2. DTC/FF button Displays the DTC View screen and/or scrolls the LCD display to view DTCs and Freeze Frame data.
- 3. Lenter button When in Menu mode, confirms the selected option or value.
- DOWN button When in MENU mode, scrolls down through the menu options. When LINKED to a vehicle, scrolls down through the current display screen to display any additional data.
- GREEN LED Indicates that all engine systems are running normally (all Monitors on the vehicle are active and performing their diagnostic testing, and no DTCs are present).
- 6. YELLOW LED Indicates there is a possible problem. A "Pending" DTC is present and/or some of the vehicle's emission monitors have not run their diagnostic testing.

### **DISPLAY FUNCTIONS**

- 7. RED LED Indicates there is a problem in one or more of the vehicle's systems. The red LED is also used to show that DTC(s) are present. DTCs are shown on the Scan Tool's LCD display. In this case, the Malfunction Indicator ("Check Engine") lamp on the vehicle's instrument panel will light steady on.
- 8. **Display** Displays test results, Scan Tool functions and Monitor status information. See DISPLAY FUNCTIONS, below, for details.
- 9. CABLE Connects the Scan Tool to the vehicle's Data Link Connector (DLC).

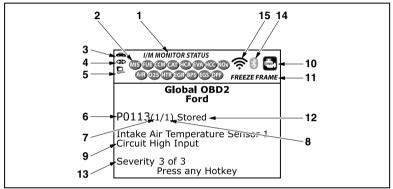

#### **DISPLAY FUNCTIONS**

Figure 2. Display Functions

See Figure 2 for the locations of items 1 through 15, below.

- 1. I/M MONITOR STATUS field Identifies the I/M Monitor status area.
- Monitor icons Indicate which Monitors are supported by the vehicle under test, and whether or not the associated Monitor has run its diagnostic testing (Monitor status). A solid green icon indicates the associated Monitor has completed its diagnostic testing. A flashing red icon indicates that the vehicle supports the associated Monitor, but the Monitor has not yet run its diagnostic testing.
- Section When visible, indicates that the scan tool is being powered through the vehicle's DLC connector.
- **4. dp** Link icon When visible, indicates the scan tool is communicating with the vehicle's computer.
- 5. Computer icon When visible, indicates the scan tool is linked to a personal computer.
- 6. DTC Display Area Displays the Diagnostic Trouble Code (DTC) number. Each fault is assigned a code number that is specific to that fault. The DTC number is color-coded as follows:

- RED Indicates the currently displayed DTC is a STORED or PERMANENT DTC.
- YELLOW Indicates the currently displayed DTC is a PENDING DTC.
- GREEN In cases where no codes are retrieved, a "No DTCs are presently stored in the vehicle's computer" message is shown in green.
- 7. Code Number Sequence The scan tool assigns a sequence number to each DTC that is present in the computer's memory, starting with "1." This number indicates which code is currently displayed. Code number "1" is always the highest priority code, and the one for which "Freeze Frame" data has been stored.

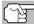

If "1" is a "Pending" code, there may or may not be "Freeze Frame" data stored in memory.

- 8. Code Enumerator Indicates the total number of codes retrieved from the vehicle's computer.
- **9. Test Data Display Area** Displays DTC definitions, Freeze Frame data and other pertinent test information messages.
- **10. SYSTEM icon** Indicates the system with which the code is associated:

#### 🛃 MIL icon

- **11. FREEZE FRAME icon** Indicates that there is Freeze Frame data from "Priority Code" (Code #1) stored in the vehicle's computer memory.
- 12. Code type Indicates the type of code being displayed; Generic Stored, Generic Pending, Generic permanent, etc.
- **13. Severity** Indicates the level of severity for the priority code (code number "1"), as follows:
  - Service should be scheduled and repairs made when convenient. This DTC typically has no immediate threat to essential system components in the short term.
  - Repair immediately if drivability issues are present. Threat to essential system components if not repaired as soon as possible.
  - 3 Stop and repair vehicle immediately to prevent interrelated failures. Harmful and damaging to essential system components.
- 14. Bluetooth icon Indicates communication status with a compatible Innova mobile application (please visit www.innova.com/apps for more information). A solid blue icon indicates an active Bluetooth connection has been established. A solid grey icon indicates Bluetooth is not connected.
- 15. WiFi icon Indicates WiFi communication status. When ON, indicates the scan tool is linked to a WiFi network. When OFF, indicates there is no WiFi connection.

#### INITIAL ADJUSTMENTS

The first time the unit is connected to a vehicle, you must select the desired display language (English, French or Spanish) and unit of measurement (USA or Metric) as follows:

- 1. Select the desired display language, then press ENTER 4.
  - The Select Unit screen displays.
- 2. Select the desired unit of measurement, then press ENTER 4.

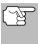

After the initial language and unit of measurement selections are performed, these, as well as other settings, can be changed as desired. Proceed to Additional Functions on page 14 for further instructions.

Retrieving and using Diagnostic Trouble Codes (DTCs) for troubleshooting vehicle operation is only one part of an overall diagnostic strategy.

**Never** replace a part based only on the DTC definition. Each DTC has a set of testing procedures, instructions and flow charts that must be followed to confirm the location of the problem. Always refer to the vehicle's service manual for detailed testing instructions.

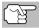

Check your vehicle thoroughly before performing any test.

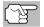

**ALWAYS** observe safety precautions whenever working on a vehicle.

- 1. Turn the ignition off.
- 2. Locate the vehicle's 16-pin Data Link Connector (DLC).

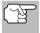

Some DLCs have a plastic cover that must be removed before connecting the Scan Tool.

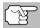

If the Scan Tool is ON, turn it OFF BEFORE connecting to the DLC.

- **3.** Connect the Scan Tool to the vehicle's DLC. The cable connector is keyed and will only fit one way.
  - If you have problems connecting the cable connector to the DLC, rotate the connector 180°.

If you still have problems, check the DLC on the vehicle and on the Scan Tool.

- **4.** Turn the ignition on. **DO NOT** start the engine.
- 5. When the Scan Tool is properly connected to the vehicle's DLC, the Scan Tool will automatically turn ON.

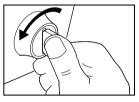

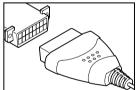

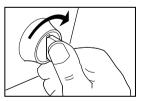

- If the unit does not power on automatically, it may indicate there is no power present at the vehicle's DLC connector. Check the fuse panel and replace any burned-out fuses.
- If replacing the fuse(s) does not correct the problem, consult your vehicle's repair manual to identify the proper computer (PCM) fuse/circuit, and perform any necessary repairs before proceeding.

6. The Scan Tool automatically starts a check of the vehicle's computer to determine which type of communication protocol it is using. When the Scan Tool identifies the computer's communication protocol, a communication link is established.

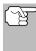

A PROTOCOL is a set of rules and procedures for regulating data transmission between computers, and between testing equipment and computers. As of this writing, five different types of protocols (ISO 9141, Keyword 2000, J1850 PWM, J1850 VPW and CAN) are in use by vehicle manufacturers.

- If the Scan Tool fails to link to the vehicle's computer, a "Communication Error" message shows.
  - Ensure your vehicle is OBD2 compliant.
  - Verify the connection at the DLC, and verify the ignition is ON.
  - Turn the ignition OFF, wait 5 seconds, then back ON to reset the computer.
  - Press ENTER 📣 to continue.
- If the Scan Tool cannot link to the vehicle's computer after three attempts, the message "Contact Technical Support" displays.
  - Press and hold **ENTER** I to return to the Main Menu.
  - Turn the ignition off, and disconnect the Scan Tool.
  - Contact Technical Support for assistance.
- If the Scan Tool can decode the Vehicle Identification Number (VIN) for the vehicle under test, the Confirm Vehicle screen displays.

| Vehicle Confirm<br>GMC<br>Is this your vehicle?<br>Select and press ●<br>Yes<br>No | <b>~</b> |                 |  |
|------------------------------------------------------------------------------------|----------|-----------------|--|
| Is this your vehicle?<br>Select and press<br>Yes                                   | ۱        | /ehicle Confirm |  |
| Select and press 🕑<br>Yes                                                          |          | GMC             |  |
|                                                                                    |          |                 |  |
| No                                                                                 | Yes      |                 |  |
|                                                                                    | No       |                 |  |
|                                                                                    |          |                 |  |

- If the information shown is correct for the vehicle under test, select **Yes**, then press **ENTER ↓**. Proceed to step **9**.
- If the information shown is not correct for the vehicle under test, or if you wish to manually select the vehicle, select No, then press ENTER 4. Proceed to step 8.
- If the Scan Tool cannot decode the Vehicle Identification Number (VIN) for the vehicle under test, the Select Vehicle screen displays. Proceed to step 8.
- 8. When **No** is selected from the Vehicle information screen, the Select Make screen displays.
  - Select the desired vehicle make, then press ENTER ← to continue.
    - The Vehicle Information screen displays.

| •                  |           |  |
|--------------------|-----------|--|
| Vehicle Selection  |           |  |
| Select and press 🚭 |           |  |
| Previous           | Acura     |  |
| AM General         | Audi      |  |
| BMW                | Buick     |  |
| Cadillac           | Chevrolet |  |
| Chrysler           | Daewoo    |  |
| Prev. Page         | Next Page |  |
|                    |           |  |

■ If the information shown is correct for the vehicle under test, select **Yes**, then press **ENTER ↓**. Proceed to step **9**.

- If the information shown is not correct for the vehicle under test, or if you wish to reselect the vehicle, select **No**, then press **ENTER** ↓ to return to the Select Make screen.
- After approximately 10~60 seconds, the Scan Tool will retrieve and display any Diagnostic Trouble Codes, Monitor Status and Freeze Frame Data retrieved from the vehicle's computer memory.
  - The Scan Tool will display a code only if codes are present. If no codes are present, the message "No Powertrain DTCs or Freeze Frame Data presently stored in the vehicle's computer" displays.
  - The Scan Tool is capable of retrieving and storing up to 32 codes in memory, for immediate or later viewing.
- 10. Refer to DISPLAY FUNCTIONS on page 3 for a description of display elements.

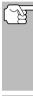

the of lona code In case definitions. or when viewina Freeze Frame Data, a small arrow is shown in the upper/lower righthand corner of the Scan Tool indicate display area to the presence of additional information.

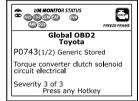

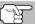

If a definition for the currently displayed code is not available, an advisory message shows.

**11.** Read and interpret Diagnostic Trouble Codes/system condition using the display and the green, yellow and red LEDs.

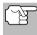

The green, yellow and red LEDs are used (with the LCD display) as visual aids to make it easier to determine engine system conditions.

- Green LED Indicates that all engine systems are "OK" and operating normally. All monitors supported by the vehicle have run and performed their diagnostic testing, and no trouble codes are present. All Monitor icons will be solid.
- Yellow LED Indicates one of the following conditions:
- A. A PENDING CODE IS PRESENT If the yellow LED is illuminated, it may indicate a Pending code is present. Check the display for confirmation. A Pending code is confirmed by the presence of a numeric code and the word PENDING.

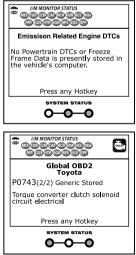

- B. MONITOR NOT RUN STATUS If the display shows a zero (indicating there are no DTC's present in the vehicle's computer memory), but the yellow LED is illuminated, it may be an indication that some of the Monitors supported by the vehicle have not yet run and completed their diagnostic testing. Check the display for confirmation. All Monitor icons that are **blinking** have not yet run and completed their diagnostic testing; all Monitor icons that are **solid** have run and completed their diagnostic testing.
- Red LED Indicates there is a problem with one or more of the vehicle's systems. The red LED is also used to show that DTC(s) are present. In this case, the Malfunction Indicator (Check Engine) lamp on the vehicle's instrument panel will light steady on.

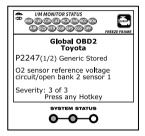

- DTC's that start with "P0", "P2" and some "P3" are considered Generic (Universal). All Generic DTC definitions are the same on all OBD2 equipped vehicles. The Scan Tool automatically displays the code definitions (if available) for Generic DTC's.
- DTC's that start with "P1" and some "P3" are Manufacturer specific codes and their code definitions vary with each vehicle manufacturer.
- **12.** If more than one DTC was retrieved, and to view Freeze Frame Data, press and release **DTC/FF**, as necessary.
  - Each time DTC/FF is pressed and released, the Scan Tool will scroll and display the next DTC in sequence until all DTCs in its memory have displayed.
  - Freeze Frame data (if available) will display after DTC #1.
  - In OBD2 systems, when an emissions-related engine malfunction occurs that causes a DTC to set, a record or snapshot of engine conditions at the time that the malfunction occurred is also saved in the vehicle's computer memory. The record saved is called Freeze Frame data. Saved engine conditions include, but are not

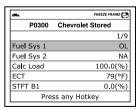

limited to: engine speed, open or closed loop operation, fuel system commands, coolant temperature, calculated load value, fuel pressure, vehicle speed, air flow rate, and intake manifold pressure.

9

## ERASING DIAGNOSTIC TROUBLE CODES (DTCs)

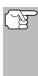

If more than one malfunction is present that causes more than one DTC to be set, only the code with the highest priority will contain Freeze Frame data. The code designated "**01**" on the Scan Tool display is referred to as the PRIORITY code, and Freeze Frame data always refers to this code. The priority code is also the one that has commanded the MIL on.

- **13.** When the last retrieved DTC has been displayed and **DTC/FF** is pressed, the Scan Tool returns to the "Priority" Code.
- 14. Determine engine system(s) condition by viewing the display for any retrieved Diagnostic Trouble Codes, code definitions and Freeze Frame data, and interpreting the green, yellow and red LEDs.
  - If DTC's were retrieved and you are going to perform the repairs yourself, proceed by consulting the Vehicle's Service Repair Manual for testing instructions, testing procedures, and flow charts related to retrieved code(s).

#### ERASING DIAGNOSTIC TROUBLE CODES (DTCs)

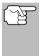

When the Scan Tool's ERASE function is used to erase DTCs from the vehicle's on-board computer, "Freeze Frame" data and manufacturer-specific enhanced data are also erased. "Permanent" DTCs ARE NOT erased by the ERASE function.

If you plan to take the vehicle to a Service Center for repair, **DO NOT** erase the codes from the vehicle's computer. If the codes are erased, valuable information that might help the technician troubleshoot the problem will also be erased.

Erase DTCs from the computer's memory as follows:

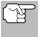

When DTCs are erased, the I/M Readiness Monitor Status program resets status of all Monitors to a not run condition. To set all Monitors to a DONE status, an OBD2 Drive Cycle must be performed.

- If not connected already, connect the Scan Tool to the vehicle's DLC, and turn the ignition "On." (If the Scan Tool is already connected and linked to the vehicle's computer, proceed directly to step 3. If not, continue to step 2.)
- 2. Perform the Code Retrieval procedure as described on page 6.
  - To erase OBD2 DTCs: Wait until the codes are displayed, then proceed to step 3.

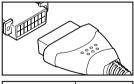

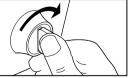

Press and release ERASE Ø. A confirmation message shows.

## **ABOUT REPAIRSOLUTIONS 2®**

- If you are sure you want to proceed, select YES, then press ENTER 4.
- If you do not want to proceed, select
   NO, then press ENTER 

   to cancel the erase procedure.
- If you chose to erase DTCs, a "One moment please..." message displays while the erase function is in progress.

| -            |                                                            |
|--------------|------------------------------------------------------------|
|              | Erase DTCs                                                 |
| Eras<br>Data | ing clears all DTCs, Freeze Frame and resets I/M Monitors. |
| Are<br>Sele  | you sure?<br>ct and press 🕘                                |
| Yes          |                                                            |
| No           |                                                            |
|              |                                                            |
|              |                                                            |

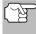

If the vehicle's engine is running, an advisory message shows. Turn the engine OFF, then turn the ignition back to ON. DO NOT start the engine. Press **ENTER**  $\checkmark$  to continue.

 If the erase was successful, a confirmation message shows. The Scan Tool automatically relinks to the vehicle's computer after 3 seconds.

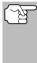

If the erase was not successful and ECU error code \$22 is present, an advisory message displays. Start the engine and maintain vehicle speed at 0. Choose **Erase DTCs** to try again.

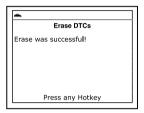

If the erase was not successful, an advisory message shows indicating the erase request was sent to the vehicle's computer. The Scan Tool automatically relinks to the vehicle's computer after 3 seconds.

#### **ABOUT REPAIRSOLUTIONS 2®**

RepairSolutions 2<sup>®</sup> is a web-based service created to assist both Do-It-Yourself and Professional technicians in quickly and accurately diagnosing and repairing today's vehicles. RepairSolutions 2 allows you to view and save the diagnostic data retrieved from a vehicle's on-board computer(s) using your Code Reader. At the core of RepairSolutions 2 is an extensive knowledge database, developed by compiling and analyzing years worth of "real world" vehicle service data. RepairSolutions 2 builds on manufacturer-recommended diagnostic and repair information by providing verified, vehicle-specific fixes supplied by ASE technicians across the country. RepairSolutions 2 also provides access to an extensive knowledge database including:

- Verified Fixes Find the most likely fixes reported and verified by ASE Technicians for the retrieved DTCs.
- Repair Instructions View available repair instructions to properly perform the fix.
- Video Tutorials Watch repair video tutorials for valuable repair tips.

## **CONNECTING TO BLUETOOTH / WIFI**

- Technical Service Bulletins Research known problems reported by vehicle manufacturers.
- Safety Recalls Research known safety concerns applicable to a vehicle.

And much more. Please visit www.innova.com for additional information.

#### Hardware Requirements:

- Innova Scan Tool with Bluetooth/WiFi
- Android or iOS Smart Device

#### Accessing RepairSolutions 2®

- 1. Download and install the RepairSolutions 2® app from the App Store (for iOS devices) or Google Play (for Android devices).
- 2. Launch the RepairSolutions 2 app and log in to your account.
  - If you have not yet established an account, you must register for a FREE RepairSolutions 2 account before proceeding.
- Connect the Code Reader to a vehicle and establish a Bluetooth or WiFi connection with your Smart Device (refer to CONNECTING TO BLUETOOTH / WIFI, below). Be sure your Smart Device is connected to an available WiFi network.
  - The RepairSolutions 2 app will store two WiFi configurations only.
- 4. Retrieve diagnostic data (refer to CODE RETRIEVAL PROCEDURE on page 6 for details).
- 5. The RepairSolutions 2 app automatically displays a report based on the retrieved diagnostic data.
  - If the Code Reader is not connected to WiFi or Bluetooth, vehicle data will not be saved.

#### **CONNECTING TO BLUETOOTH / WIFI**

Launch the RepairSolutions2 app an follow the prompts to establish Bluetooth and (optionally) WiFi connections, as follows:

- 1. Launch the RepairSolutions2 app. Select **Wifi Tools Settings** from the menu. Power on your Code Reader, then select from the list of available devices.
- 2. When Bluetooth pairing is complete, a confirmation screen displays. Click **Continue**.
  - If a Bluetooth connection cannot be established, an advisory message displays. Tap Try Again to repeat the pairing process.
- 3. Follow the on-screen prompts to connect to an available WiFi network.
  - You can automatically connect to the network your Smart Device is currently connected to, or you can manually connect to another available network.

- Note that only 2.4GHz networks are supported.
- If you do not wish to connect to a WiFi network at this time, tap SKIP.
- When WiFi pairing is complete, a confirmation screen displays. Click Continue to view the "Setup Complete" message, then click Continue to enter RepairSolutions2.
  - If a WiFi connection cannot be established, an advisory message displays. Tap Try Again to repeat the pairing process.

## VIEWING VEHICLE INFORMATION

In addition to retrieving Diagnostic Trouble Codes (DTCs), you can use the scan tool to perform additional diagnostic tests, to view diagnostic and vehicle information stored in your vehicle's on-board computer, and to configure the scan tool for your particular needs. Additional tests and related functions are accessed through the Main Menu. The following functions are available:

- Vehicle Information Displays the Vehicle Info menu, which lets you retrieve and view reference information for the vehicle under test.
- EVAP Test Lets you initiate a test of the vehicle's EVAP system.
- Monitor Icons Shows the full names for the I/M MONITOR STATUS icons.

| *                       |  |
|-------------------------|--|
| Main Menu               |  |
| Select and press 🚭      |  |
| Vehicle Information     |  |
| EVAP Test               |  |
| Monitor Icons           |  |
| LED Definitions         |  |
| Durana a mu kilatikan s |  |
| Press any Hotkey        |  |

- LED Definitions Provides descriptions of the meaning of the Scan Tool SYSTEM STATUS LEDs.
- Language Selection sets the display language for the Scan Tool to Englis, French or Spanish.
- Adjust Brightness Adjusts the brightness of the display screen.
- Audible Tone Turns the Scan Tool's audible tone "o" and "off." When turned "on," a tone sounds each time a button is pressed.
- Footer Turns the navigational "footers" at the bottom of most display screens "on" and "off."
- Hotkey Legend Shows functional descriptions for the Scan Tool's hotkeys.
- Unit of Measurement sets the unit of measurement for the Scan Tool's display to USA or Metric.

#### To access the Main Menu:

- Press and hold ENTER ↓.
  - The Main Menu displays.

#### VIEWING VEHICLE INFORMATION

The Scan Tool offers three options for retrieving reference information for the vehicle under test; **Vehicle ID**, **Available Modules** and **IPT** (In-use Performance Tracking).

| *                              |  |  |
|--------------------------------|--|--|
| Vehicle Information            |  |  |
| Select and press 🚭             |  |  |
| Vehicle ID                     |  |  |
| Available Modules              |  |  |
| IPT                            |  |  |
|                                |  |  |
| Press and hold 🛛 for Main Menu |  |  |

#### **Retrieving Vehicle ID Information**

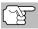

The Vehicle ID function is applicable to model year 2000 and newer OBD2-compliant vehicles.

The Scan Tool can retrieve a list of information (provided by the vehicle manufacturer), unique to the vehicle under test, from the vehicle's onboard computer. This information may include:

## VIEWING VEHICLE INFORMATION

- The vehicle's VIN number
- The control module identification number
- The vehicle's calibration ID(s). These IDs uniquely identify the software version(s) for the vehicle's control module(s).
- The Vehicle's Calibration Verification Number(s) (CVNs) required by ODB2 regulations. CVNs are used to determine if emission-related calibrations for the vehicle under test have been changed. One or more CVNs may be returned by the vehicle's computer.
- 1. Select Vehicle Information from the Main Menu, then press ENTER ←J.
  - The Vehicle Information menu displays.
- 2. Select Vehicle ID, then press ENTER 4.

The first time the **Vehicle ID** function is used, it may take <u>several</u> <u>minutes</u> to retrieve the information from the vehicle's computer.

- **3.** When the retrieval process is completed, the vehicle ID information displays.
- When you have finished viewing the retrieved vehicle ID information, press and hold ENTER ← to return to the Main Menu.

| •                                                                                                |
|--------------------------------------------------------------------------------------------------|
| Vehicle ID                                                                                       |
| Global Format<br>VIN#: 5TENX22N85Z025497<br>Module#: #7E8<br>CalID: 30425000<br>CVN: 20 B6 E7 14 |
| Press and hold 🕏 for Main Menu                                                                   |

#### Viewing Available Modules

The Scan Tool can retrieve a list of modules supported by the vehicle under test.

- 1. Select Vehicle Information from the Main Menu, then press ENTER ←J.
  - The Vehicle Information menu displays.
- 2. Select Available Modules, then press ENTER 4.
- **3.** When the retrieval process is completed, a complete list of modules supported by the vehicle under test displays.
- Available Modules
  Global OBD2
  Protocol: CAN
  Module#: \$7E8
  ABS
  Protocol: CAN
  Press and hold 
  for Main Menu

#### Viewing In-use Performance Tracking (IPT)

The Scan Tool can retrieve In-use Performance Tracking (IPT) statistics for monitors supported by the vehicle under test. Two values are returned for each monitor; the number of times that all conditions necessary for a specific monitor to detect a malfunction have been encountered (XXXCOND), and the number of times that the vehicle has been operated under the specific conditions for the monitor (XXXCOMP). Statistics are also provided for the number of times the vehicle has been operated in OBD monitoring conditions (OBDCOND), and the number of times the vehicle's engine has been started (IGNCNTR).

## EVAP TEST - VIEWING MONITOR ICON DESCRIPTIONS

- 1. Select Vehicle Information from the Main Menu, then press ENTER ←J.
  - The Vehicle Information menu displays.
- 2. Select IPT, then press ENTER 4.
- When the retrieval process is completed, the In-use Performance Tracking statistics for the vehicle under test display.

| <u> </u>           |              |
|--------------------|--------------|
| IPT                |              |
|                    | 1/16         |
| OBDCOND            | 120          |
| IGNCNTR            | 110          |
| CATCOMP1           | 140          |
| CATCOND1           | 233          |
| CATCOMP2           | 350          |
| Press and hold 🚭 f | or Main Menu |

- When you have finished viewing the statistics, press and hold ENTER ↓ to return to the Main Menu.

#### **EVAP TEST**

The **EVAP Test** function lets you initiate a leak test for the vehicle's EVAP system.

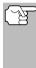

The Scan Tool does not perform the leak test, but signals to vehicle's on-board computer to initiate the test. The vehicle manufacturer determines the criteria and method for stopping the test once it has been started. Refer to the vehicle's service repair manual to determine the procedures necessary to stop the test.

- 1. From the Main Menu, select EVAP Test, then press ENTER 4.
- A "One moment please..." message displays.
- When the EVAP leak test has been initiated by the vehicle's on-board computer, a confirmation message displays.

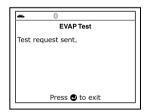

Press ENTER 📣 to exit.

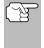

Some vehicle manufacturers do not allow diagnostic tools or other external devices to control vehicle systems. If the **EVAP Test** is not supported by the vehicle under test, an advisory message shows on the Scan Tool's display. Press **ENTER**  $\triangleleft$  to exit.

#### VIEWING MONITOR ICON DESCRIPTIONS

The **I/M MONITOR STATUS** icons on the Scan Tool's LCD display provide an indication of the "Completed / Not Complete" status for all I/M Monitors supported by the vehicle under test. The **Monitor Icons** function displays the full name for each Monitor icon.

## LED DEFINITIONS AND ADJUSTING SETTINGS

- 1. From the Main Menu, select Monitor Icons, then press ENTER ←J.
  - The Monitor Icons screen displays.
  - The screen shows a list of the 15 Monitor icons, along with the full name for each icon. Use the **DOWN** button, as necessary, to scroll the list.

Continuous Monitors Page 1 of 1 Comprehensive Component Monitor (CCM) Misfire Monitor Fuel System Monitor Press and hold O for Main Menu

#### VIEWING LED DEFINITIONS

The **SYSTEM STATUS** LEDs on the scan tool provide a visual indication of the I/M Readiness status of the vehicle under test. The **LED Definitions** function provides a description of the meanings of the green, yellow and red **SYSTEM STATUS** LEDs.

- 1. From the Main Menu, select LED Definitions, then press ENTER ←J.
  - The LED Definitions screen displays.
  - The screen provides a description of the meanings of the green, yellow and red SYSTEM STATUS LEDs.

#### SELECTING THE DISPLAY LANGUAGE

- 1. Select Language Selection in the Main Menu, then press ENTER ←J.
  - The Language Selection screen displays.
- Select the desired display language, then press ENTER ← to save your changes.

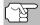

To return to the Main Menu without making changes, press and hold ENTER .

#### ADJUSTING DISPLAY BRIGHTNESS

- 1. Select Adjust Brightness in the Main Menu, then press ENTER ←J.
  - The Adjust Brightness screen displays.
- 2. Select Darker or Lighter, as desired, then press ENTER ←J.

| l        | <b>A</b>                       |
|----------|--------------------------------|
| ľ        | Adjust Brightness              |
|          | Select and press 🔮             |
| Brighter |                                |
| Į        | Darker                         |
|          |                                |
|          | Press and hold 🔁 for Main Menu |

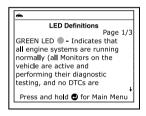

| *                |          |
|------------------|----------|
| Language S       | election |
| Select and press | )        |
| English          |          |
| Español          |          |
| Français         |          |
| Press and hold 🚭 | 6. M     |

## ADJUSTING SETTINGS

3. Repeat steps 1 and 2 as needed until the desired brightness is obtained.

| 5   | $\overline{}$ |
|-----|---------------|
| [ ` | ~~~           |
| Ь.  | 8             |

To return to the Main Menu without making changes, press and hold ENTER  $\triangleleft$ .

#### ENABLING/DISABLING THE AUDIBLE TONE

- 1. Select Audible Tone in the Main Menu, then press ENTER ←J.
  - The Audible Tone screen displays.
- Select On or Off as desired, then press ENTER ← to save your changes.

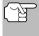

To return to the Main Menu without making changes, press and hold **ENTER \_**.

| •                              |
|--------------------------------|
| Audible Tone                   |
| Select and press 🔮             |
| On                             |
| Off                            |
|                                |
|                                |
| Press and hold 🕑 for Main Menu |

#### **ENABLING/DISABLING NAVIGATIONAL FOOTERS**

- 1. Select Footer in the Main Menu, then press ENTER ←J.
  - The Footer screen displays.
- Select On of Off as desired, then press ENTER ← to save your changes.

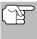

To return to the Main Menu without making changes, press and hold **ENTER** 

#### VIEWING THE HOTKEY LEGEND

- 1. Select Hotkey Legend in the Main Menu, then press ENTER ←J.
  - The Hotkey Legends screen displays.
  - The screen shows a functional description of each of the scan tool's hotkeys.
- When you have finished viewing the Hotkey Legend, press and hold ENTER

   Image: Additional state of the state of the state of

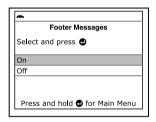

| æ                                                                                           |
|---------------------------------------------------------------------------------------------|
| Hotkey Legends                                                                              |
| Press 國 to Erase<br>Press and hold 립 for Main Menu<br>Press and hold DTC to re-link<br>ECUs |
| Press and hold 🚭 for Main Menu                                                              |

## **ADJUSTING SETTINGS**

#### SETTING THE UNIT OF MEASUREMENT

- 1. Select Unit of Measurement in the Main Menu, then press ENTER ←J.
  - The Unit of Measurement screen displays.
- 2. Select the desired unit of measurement, then press ENTER ← to save your changes.

| \$   |                             |
|------|-----------------------------|
|      | Unit of Measurement         |
| Sele | ct and press 🖨              |
| Star | dard                        |
| Met  | ic                          |
|      |                             |
| Pre  | ss and hold 🚭 for Main Menu |

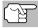

To return to the Main Menu without making changes, press and hold **ENTER**  $\triangleleft$ .

### NOTES

#### **Record Product's Serial Number Here:**

**Note:** If product has no serial number, record month and year of purchase instead. **Note:** Replacement parts, other than cable, are not available. Reference UPC 193175420800.

#### LIMITED 90 DAY WARRANTY

Harbor Freight Tools Co. makes every effort to assure that its products meet high quality and durability standards, and warrants to the original purchaser that this product is free from defects in materials and workmanship for the period of 90 days from the date of purchase. This warranty does not apply to damage due directly or indirectly, to misuse, abuse, negligence or accidents, repairs or alterations outside our facilities, criminal activity, improper installation, normal wear and tear, or to lack of maintenance. We shall in no event be liable for death, injuries to persons or property, or for incidental, contingent, special or consequential damages arising from the use of our product. Some states do not allow the exclusion or limitation of incidental or consequential damages, so the above limitation of exclusion may not apply to you. THIS WARRANTY IS EXPRESSLY IN LIEU OF ALL OTHER WARRANTIES, EXPRESS OR IMPLIED, INCLUDING THE WARRANTIES OF MERCHANTABILITY AND FITNESS.

To take advantage of this warranty, the product or part must be returned to us with transportation charges prepaid. Proof of purchase date and an explanation of the complaint must accompany the merchandise. If our inspection verifies the defect, we will either repair or replace the product at our election or we may elect to refund the purchase price if we cannot readily and quickly provide you with a replacement. We will return repaired products at our expense, but if we determine there is no defect, or that the defect resulted from causes not within the scope of our warranty, then you must bear the cost of returning the product.

This warranty gives you specific legal rights and you may also have other rights which vary from state to state.

#### SERVICE PROCEDURES

If you have any questions, require product use or general information please contact:

Harbor Freight Technical Support - 888-866-5797

Web: www.zurichdiagnostics.com

FCC ID: 2AC7Z-ESPWROOM32D

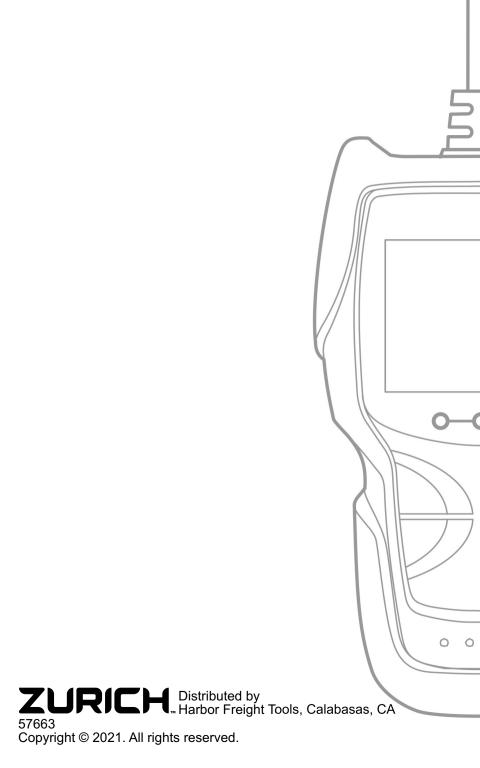